### **HOTLINE REPORT**

### **CREATION DATE: April 4, 2006**

The purpose of the Hotline is to screen reports of alleged or suspected abuse and neglect of children. The **Hotline Report** screen is the first point of entry in FACES.NET for any report of abuse or neglect. This tip sheet will discuss how to enter a hotline report.

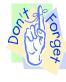

### Pointers to Remember:

- 1. A hotline report should contain as much information that the reporter is able to provide;
- 2. CFSA has established and maintains a Hotline system, which is operated and staffed on a 24-hour, 7-day per week basis;
- 3. Remember to enter data into the **Intake Date, Intake Time**, and **AM/PM** fields first, before anything else. If a worker begins writing in the view notes screens without first entering the above information, then the system will not allow the worker to save the notes they have created.

# Steps Include:

**Step 1:** Place the cursor over the **Referral** menu and click **New**.

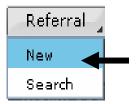

Figure 1

Step 2: Select the Intake Date, Intake Time, and AM/PM.

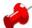

# Note:

• The **Intake Date, Intake Time**, and **AM/PM** are the only fields required to save the screen and generate a report number.

**Step 3:** Click the **View Notes** button.

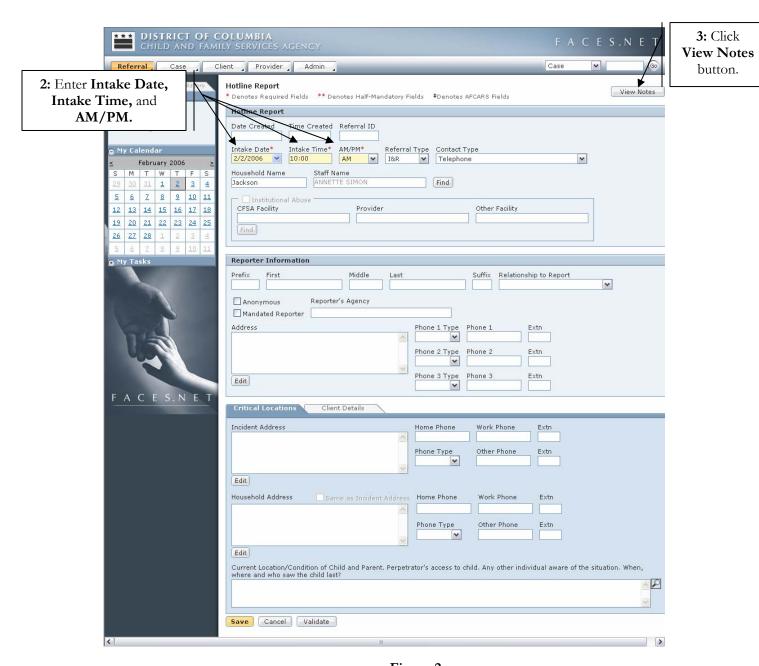

Figure 2

### Note:

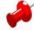

- The **View Notes** notebook is a new functionality and is like that of a digital notebook. It is an unofficial notebook for the worker to use to record the conversation they have with the reporter. Once a Referral, whether I&R or CPS, has been closed, the notes are no longer viewable and are not kept for official record;
- View Notes is accessible from every screen within a referral track until the referral is closed.

# Step 4: Enter your Referral Notes.

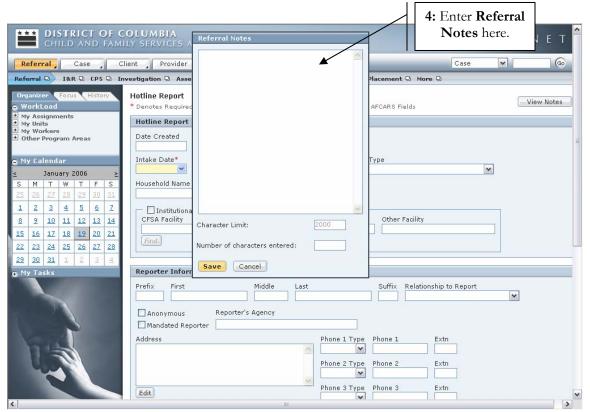

Figure 3

- Step 5: Select the **Referral Type**.
- Step 6: Select Contact Type.
- Step 7: Enter a Household Name.
- Step 8: Enter information into the correct fields in the **Reporter Information** area. The worker should get as much information as possible from the caller. If the caller refuses to supply his/her information, then worker can indicate that the caller is anonomous (as a last resort).

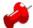

#### Note:

• Mandated Reporters cannot be anonomous.

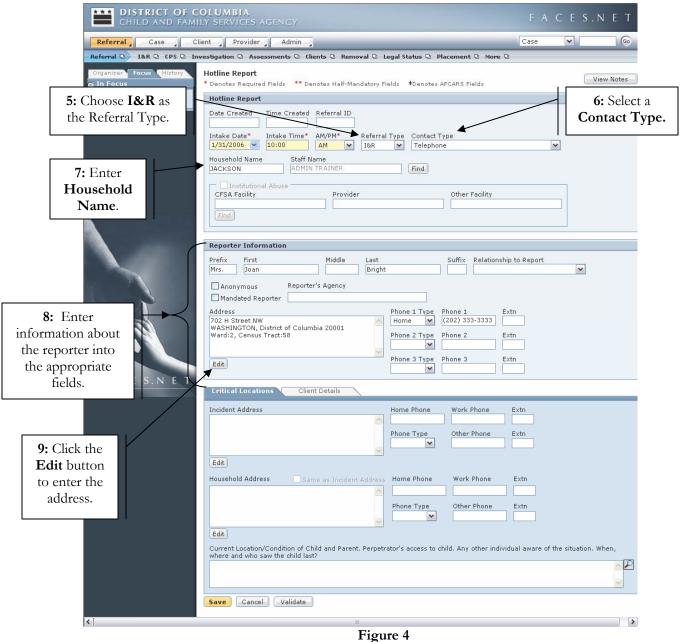

Step 9: Click the **Edit** button in the **Reporter Information** area and enter the **Address** information.

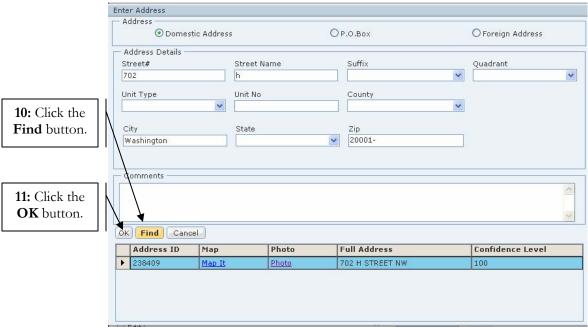

Figure 5

Step 10: Click Find. Clicking the Find button will search a database of District of Columbia addresses and diplay a list of results that match or closely match what was entered. The results that display allow workers to view a map and a photo of the address in the Enter Address window.

**Step 11:** Highlight your selection and click **OK.** 

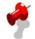

## Note:

• Clicking **Find** and searching for the address is the only way to populate the Census Track and Collabrative information.

Step12: Enter information on the Critical Locations tab.

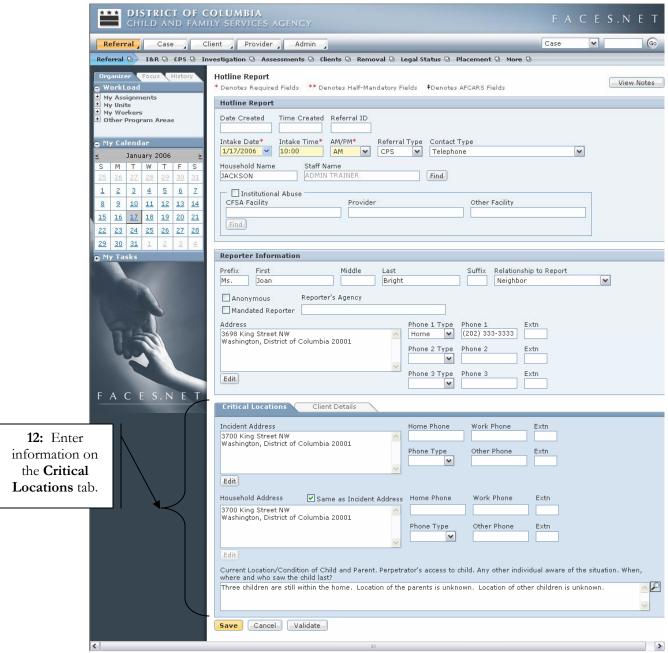

Figure 6

Step13: Click the Client Details tab.

Step14: Enter information into the correct fields on the Client Details tab.

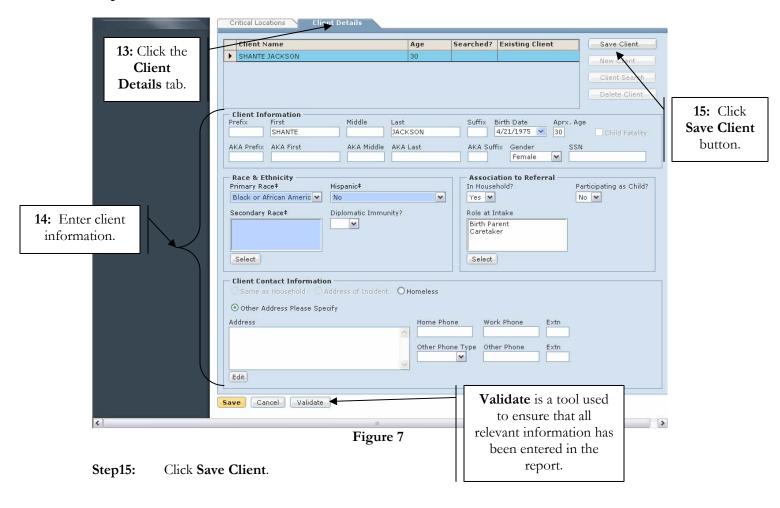

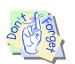

# Points to Remember:

Blue fields in FACES.NET are Federal Reporting fields. Although not mandatory in order to save the screen, they must be filled in.

- **Step16:** Click **Client Search**. All clients entered into a Hotline Report must be searched in the FACES.NET database so as to not enter duplicate clients into the system.
- Step17: Look through the set of Potential Matches that populate. Each potential match has detail information at which a worker can view. This detail information is located on multiple tabs at the bottom of the Search Results window. Each tab will show information for the client that is currently highlighted in Potenial Matches section of the window. If the worker recognizes a potential match to be the same client they were attempting to add, then the worker should highlight the client and choose the Select button under the Potential Matches section of the window. If the worker does not see the same client they were attempting to add, then the worker should choose the Select button in the top right corner of the Search Results window.

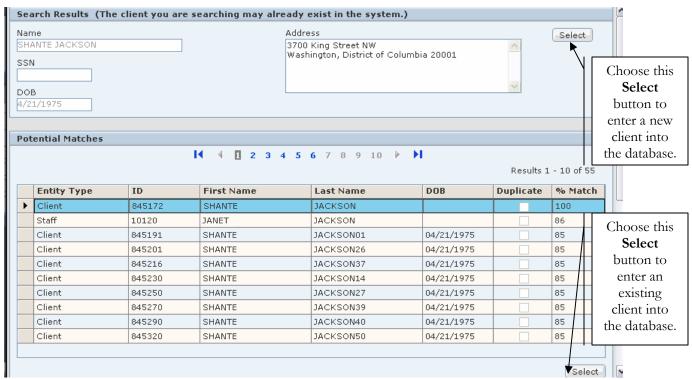

Figure 8

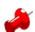

#### Notes:

- The bottom grid represents clients already in the FACES.NET system;
- FACES.NET intelligently searches the database for matches; including staff, providers, and previous clients;
- If a worker selects a client already existing in the database, then the existing client number will be pulled over into the referral being entered.
- It is a good idea to **Validate** information before moving on from the Hotline Report to ensure that all relevant and mandatory information has been entered for the referral. (See **Figure 7**)

# Best Practice Reports Reference Guide

Data input for the above tip sheet will affect statistics recorded for **Best Practice # II.1 – INT003MS—Hotline Calls.** 

# **INT003MS** captures the following information:

- CPS stands for "Child Protective Services". This call type indicates that an allegation of child abuse or neglect has been made.
- The numbers above represent information entered into FACES as of the report run date. The numbers may change as further updates are made in FACES.